# Good Display' co.,

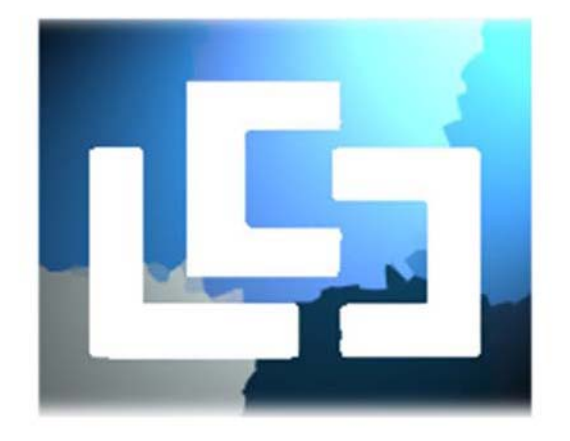

## E-ink paper Demo Kit Manual

Edition 1.1.0

Company name: Dalian Good-Display Co.,

www. Good-display.com

No.17, Gonghua St, Shahekou District, Dalian City,Liaoning Province, China

T: 86 411 84619565 DD: +86 411 84526151 E: info@good-display.com

## **Summery**

Good Display co., had invented 2.1", 3.5", 4.3" and 6" inches simplified E-paper demo kits in 2013. Normally this component is very easy for the 'C code' programmers to handle it. In additional, the demo kit's very good compatibility with C code's underlying system functions.

We strongly recommended you to use the Keil as IDE for compile, it's simple to modify and observable. The whole procedures rely on to integrate of Debugger and Keil3 software.

From the hardware aspect, there's a bit different between 2.1" and other types of kits. Even the Arm (MCU) we settled on this kit is the same, but for this specific resolution of use it able to forward images shuffle and contains more lanes of command. Another point, the 2.4" pin connector is not joint the share use with other FPC.

Good Display' co.,

## INDEX:

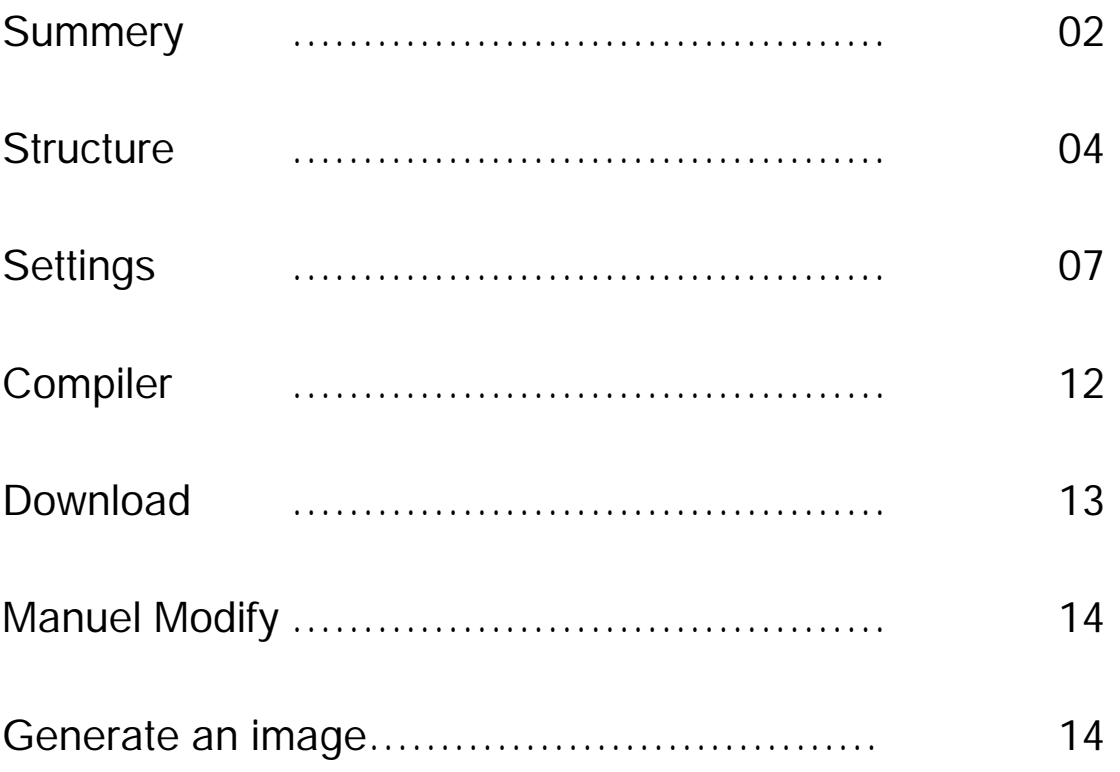

#### Structure:

Good Display' co.,

For the representing use, you just have to install an e-paper on kit and connected to a PC thru an USB power cable then all will be done.

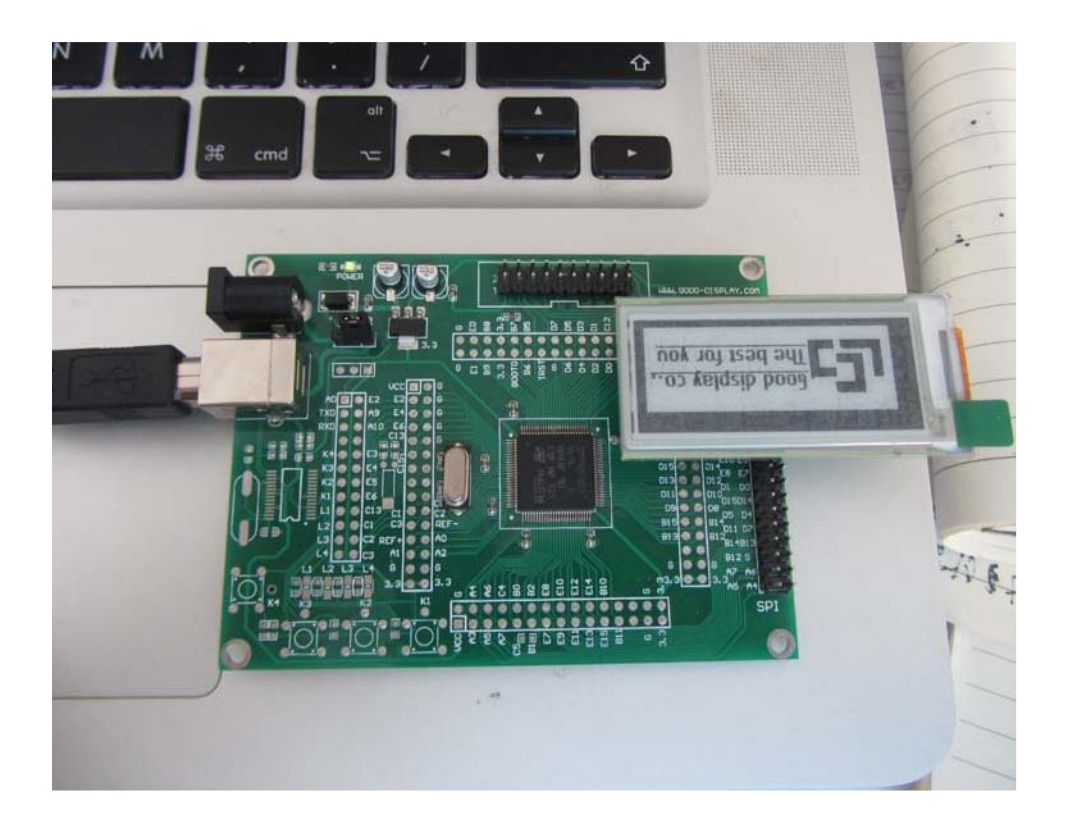

For every Demo kit, there got be a LED power light exists on board.

While at working status: Green light is appearing, Otherwise, light distinguished. You could optional choose an USB or AC power supplier to consumes power by switch the jumper wire.

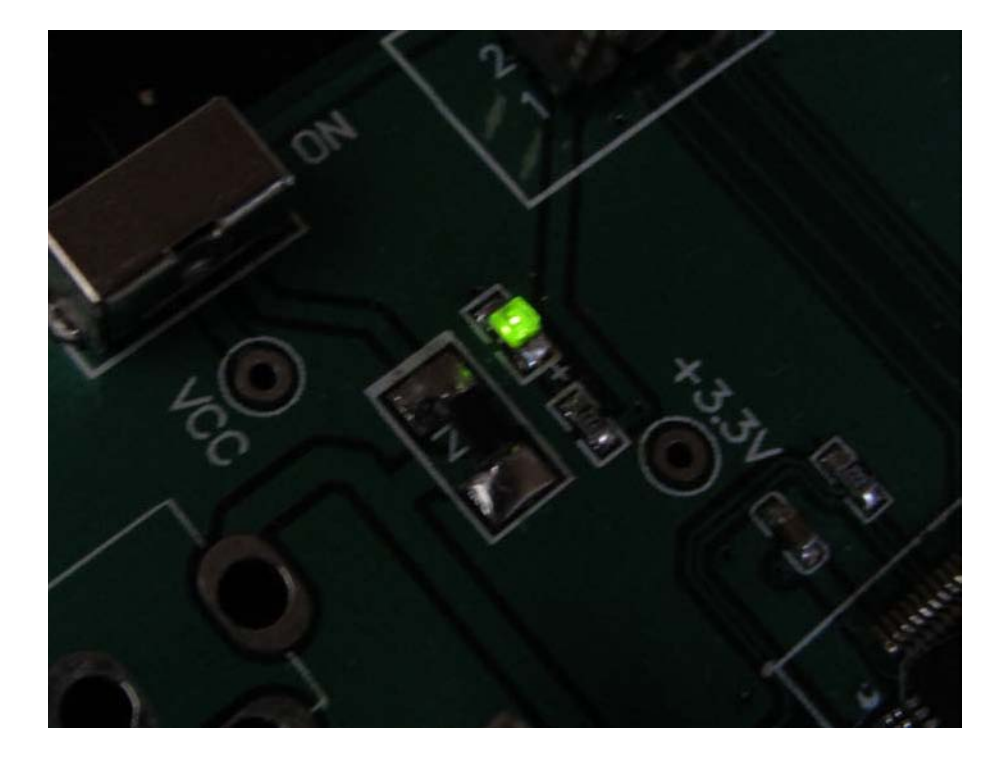

Mentioned that, the USB connector on kit board couldn t use for data stream. Therefor it can t be download by this way. To download your programs from PC to the kit you may use a standard JTAG port debugger to implement.

1. Link the debugger by JTAG cable to the kit. (Image shows the right position)

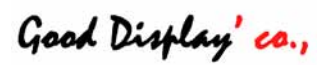

2. Link the other side of debugger to PC by USB.

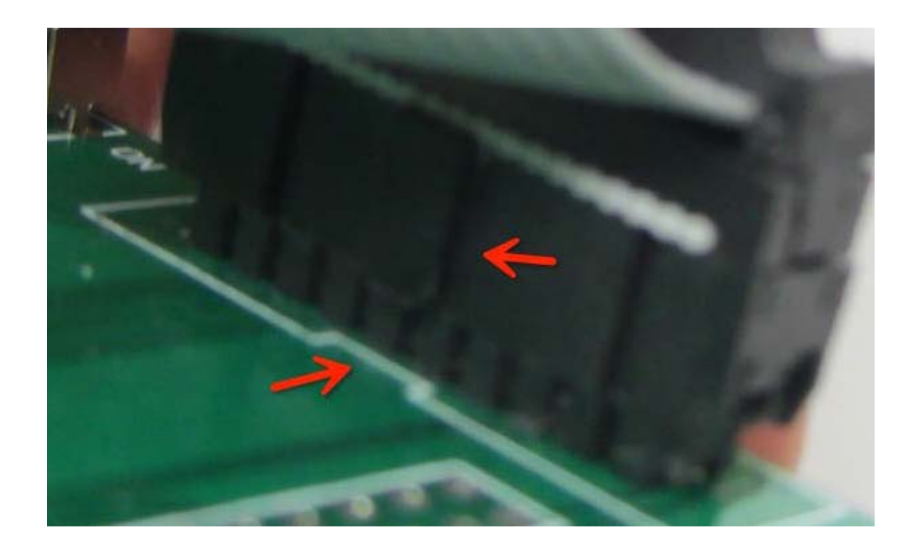

We knew the exactly how to link it up. Now you require a PC that runs a Keils3 (registered) or higher version. In addition you need to make sure all your stuffs are linked in.(5Vpower Demo Kit JTAG Debugger USB)

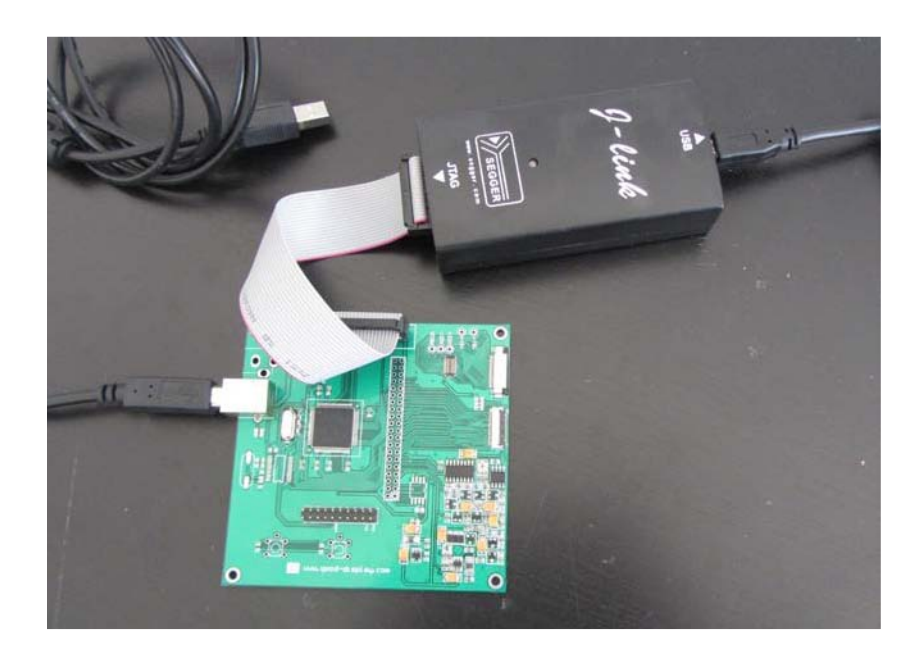

Settings:

Double clicks your Keil icon on desktop or windows start to run it:

1. Open the project > Right click the project root DIR > Select Options for Target > Click Debug Tab, Find the J-link JTAG debugger and press the setting.

(Procedures listed on pictures)

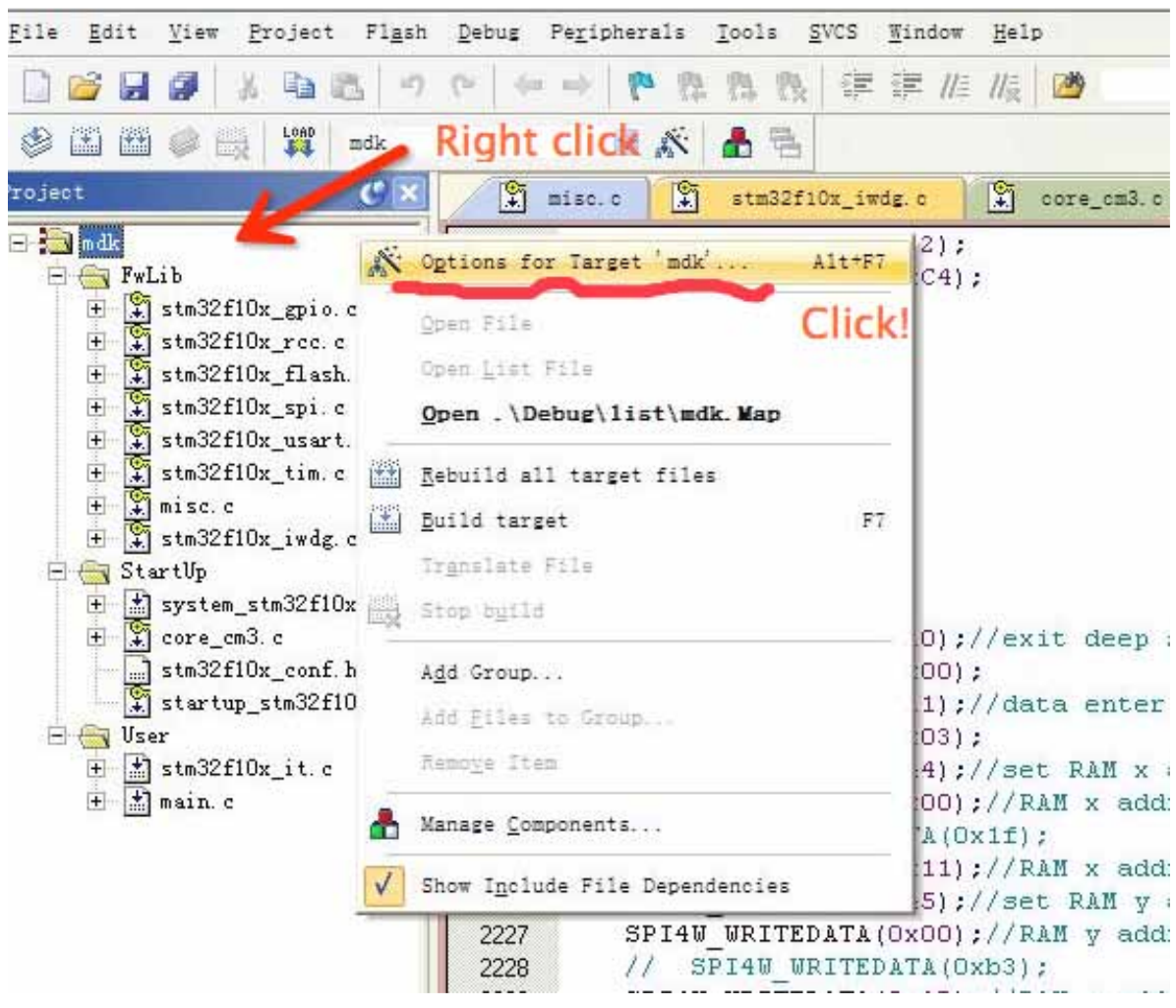

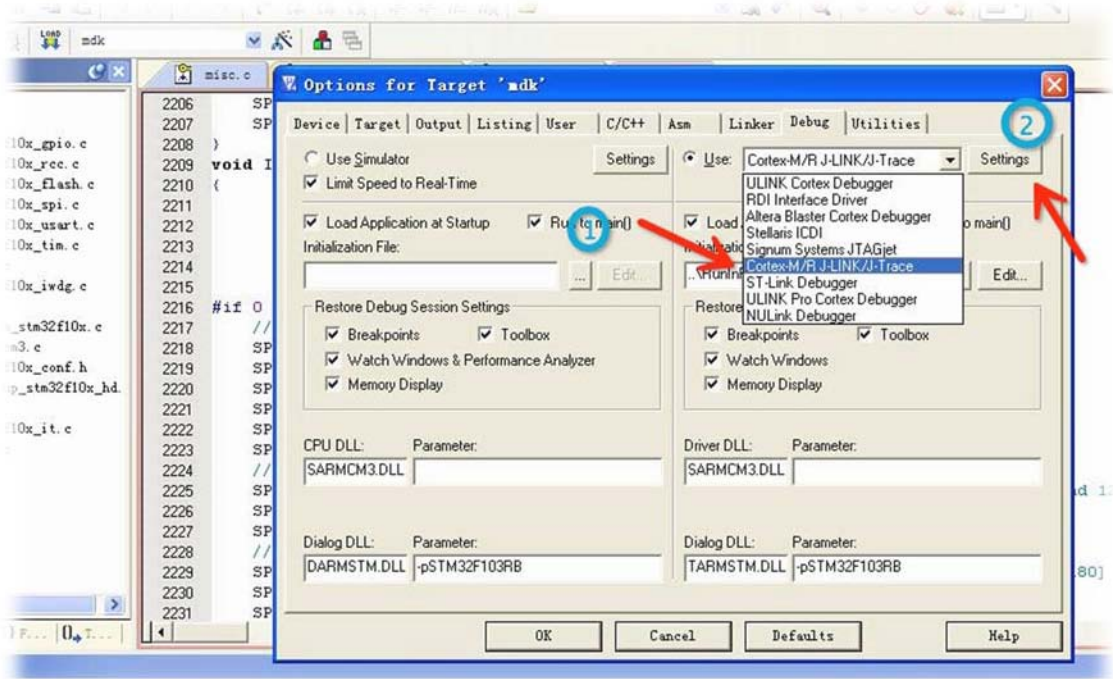

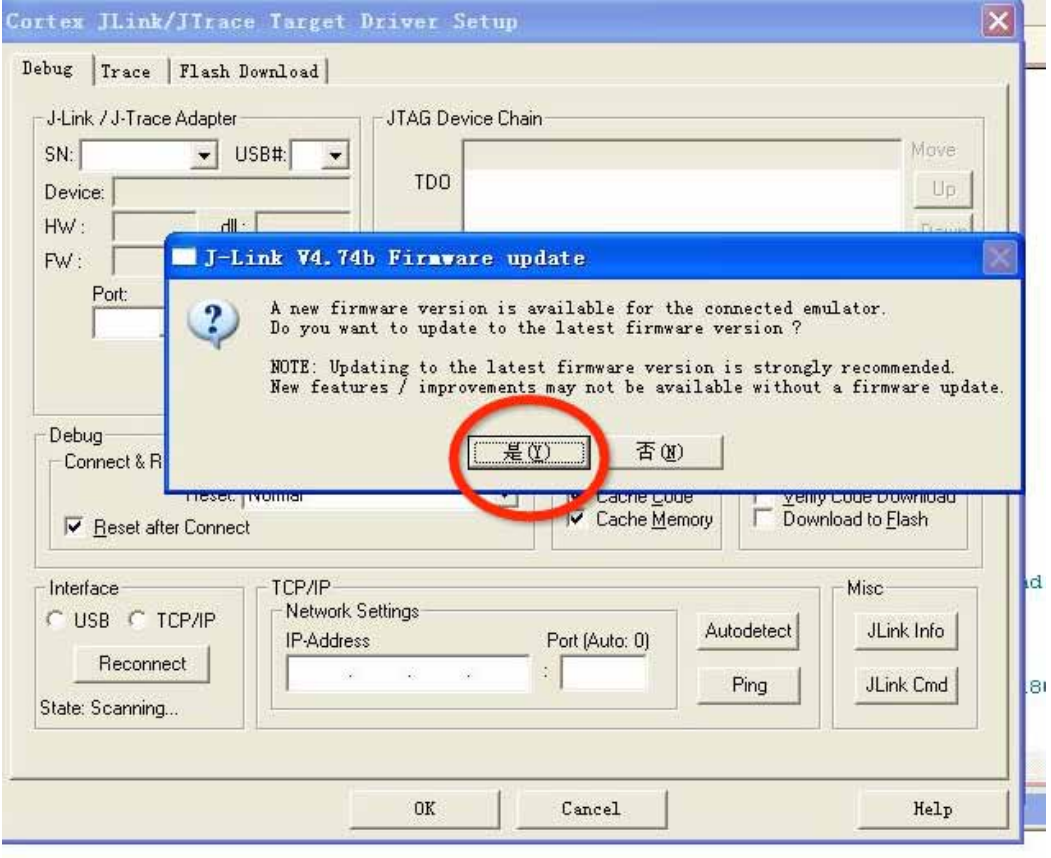

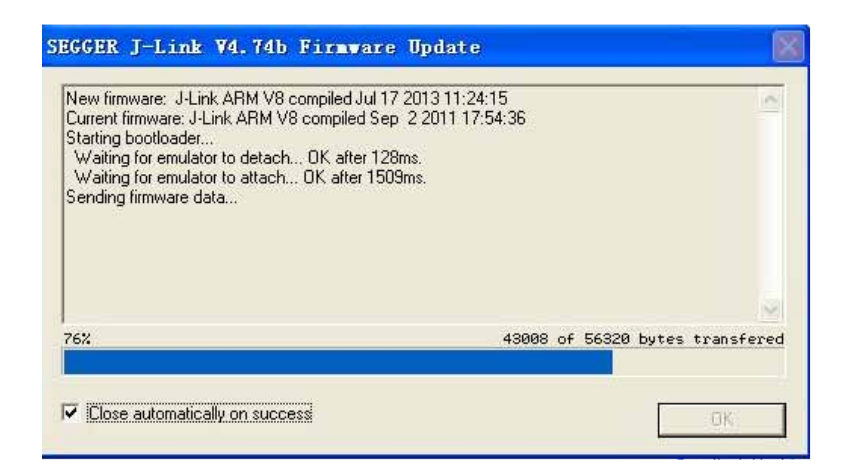

After UPLOAD your Debugger to Keil press OK to save it.

2. Click the Utilities tab select J-Link JTAG and do the similar

steps copy previous one, also settings.

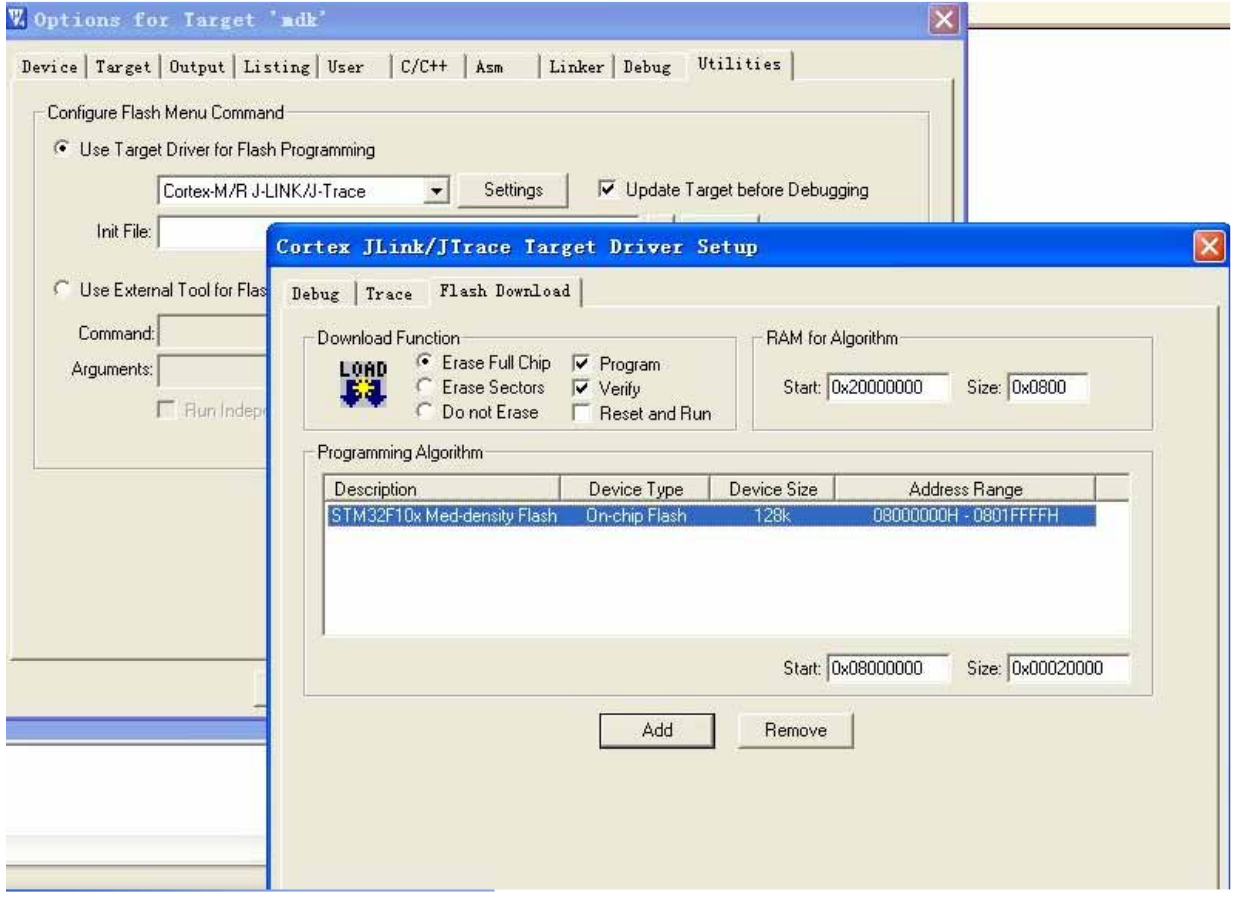

WARNING: When you done your Debug and Utilities Settings, remember to check the FlashDownload tab in those settings. If it does come up with STM32F10x 128K, please manually added it.

3. Find our MCU module in Device Tab and press [OK] to save, After that click User Tab and deselect Run user pro keep the tick box and text field empty, finally go to Output Tab and tick the create a HEX file after compile .

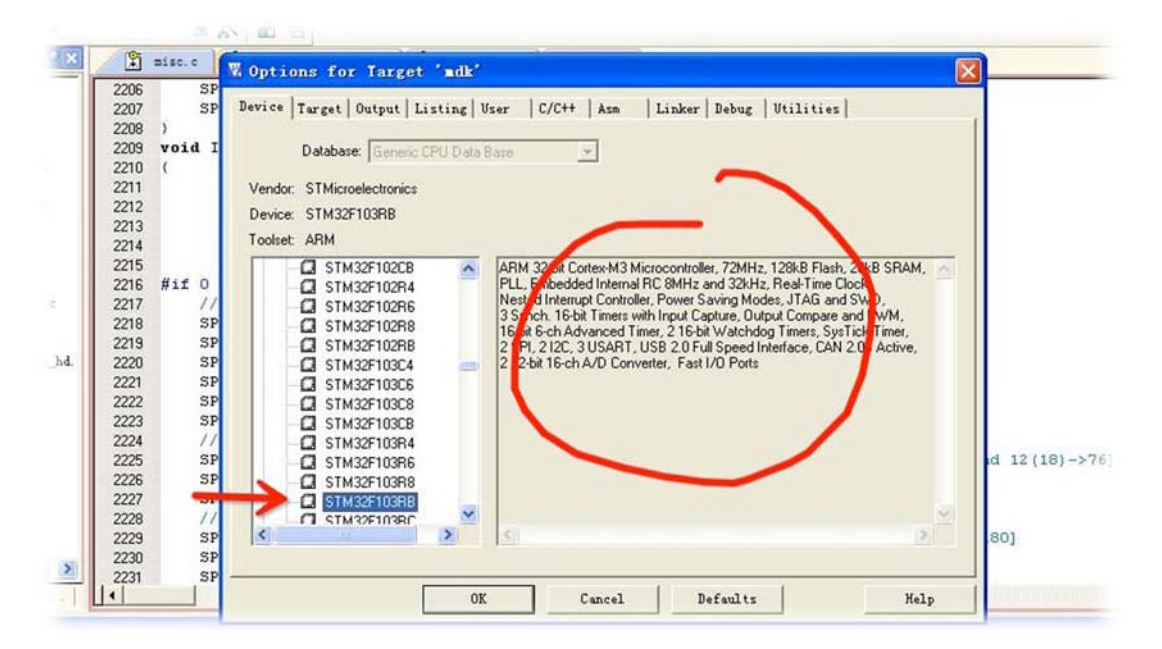

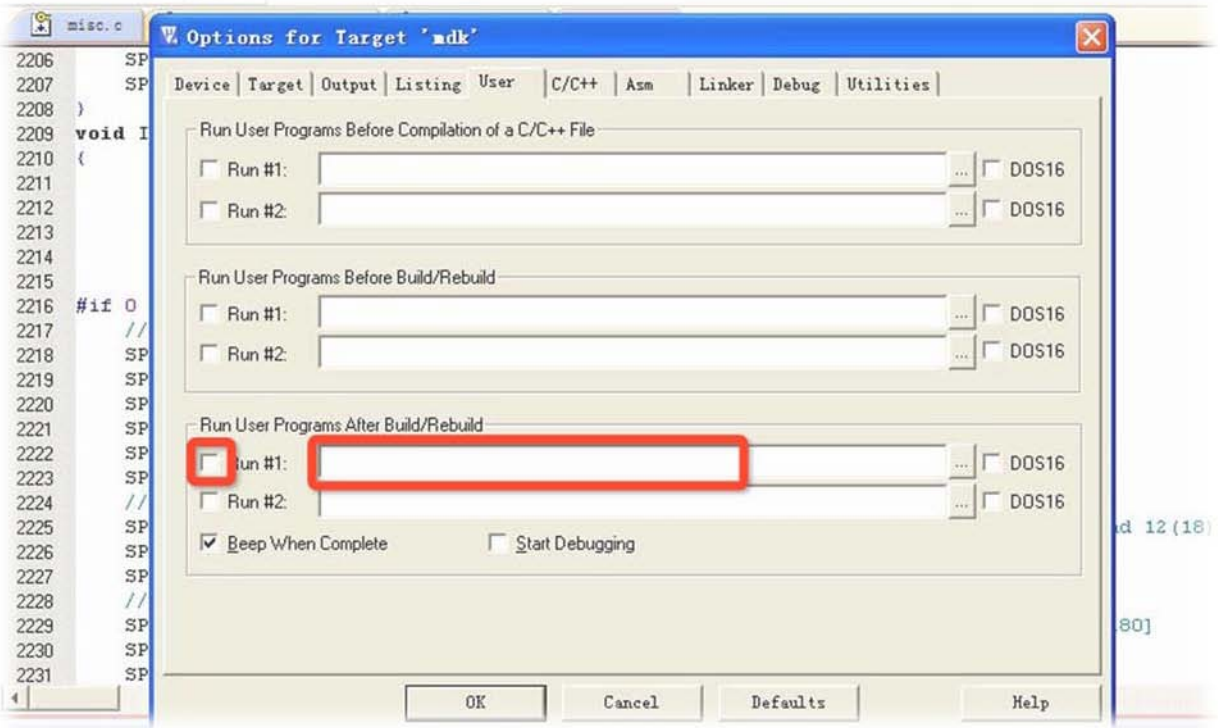

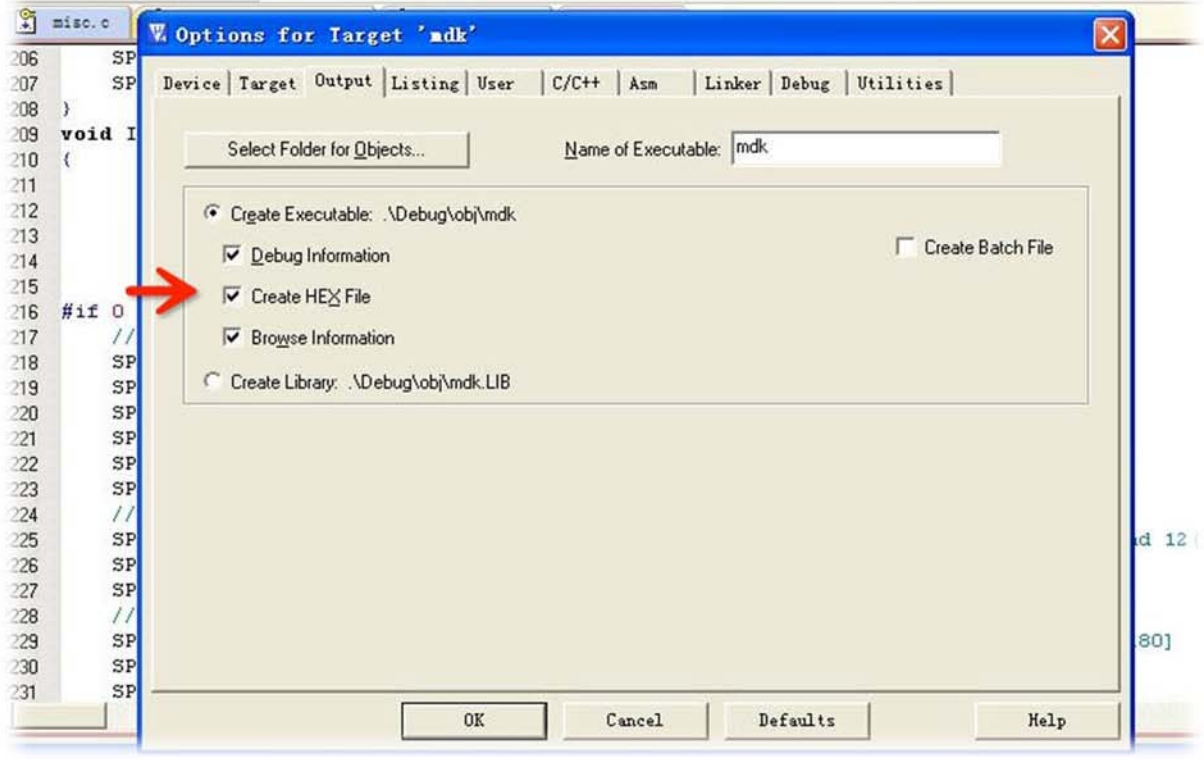

#### Compile:

Good Display' co.,

To compile your code just click on the build button on left top of window. You must compile before debug. The Build Output window shows all detail you may interest to know. You also can observe if there s any error or interrupt existed and mark the lane it is. Careful check that the HEX file is successfully created for your next step.

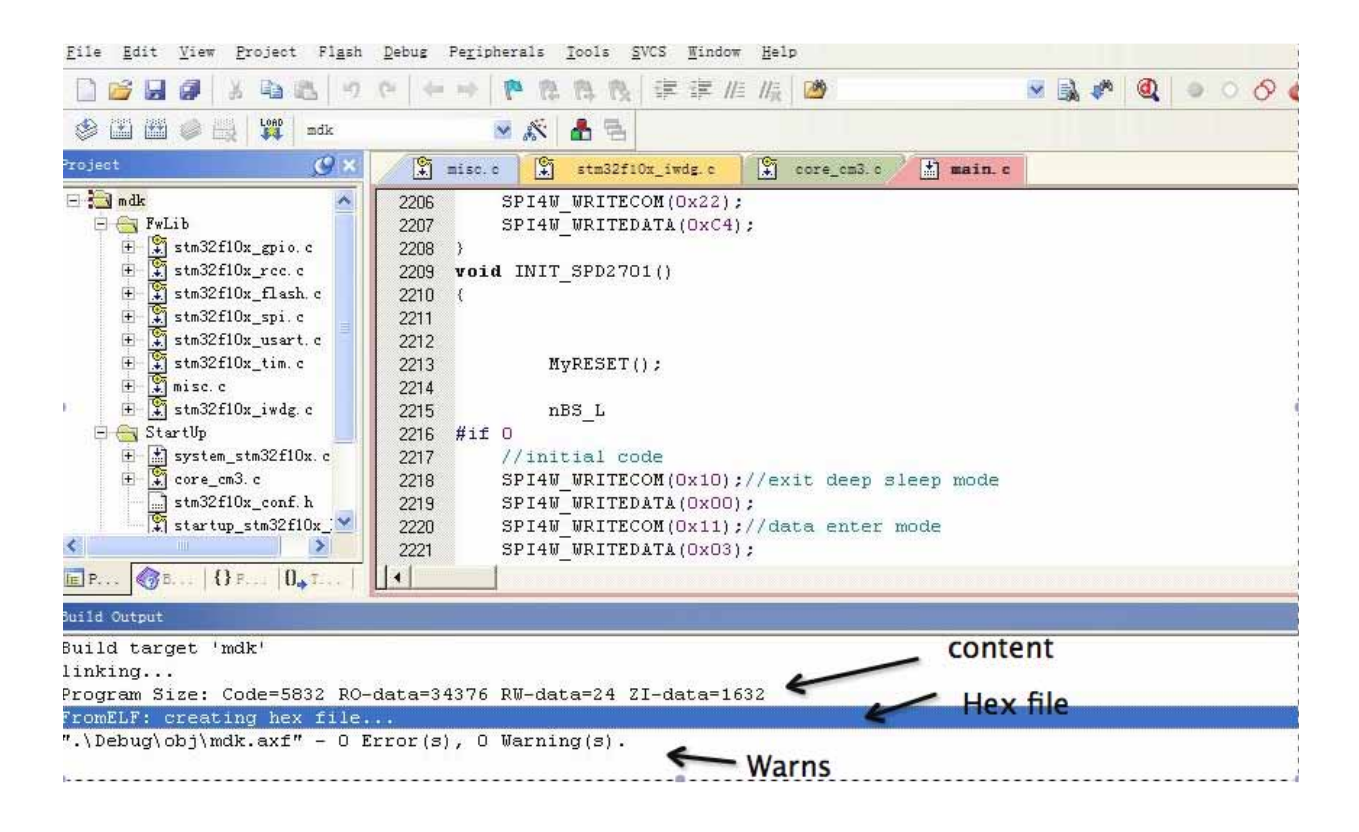

#### Download:

Good Display' co.,

Moans that again please check your Debugger and Demo kit correctly connected and powered up. The debugger and your kit s LED bulbs should be lightning or flashing. Click the Start/Stop Debugger session button to download it to your MCU and enter to debug mod.

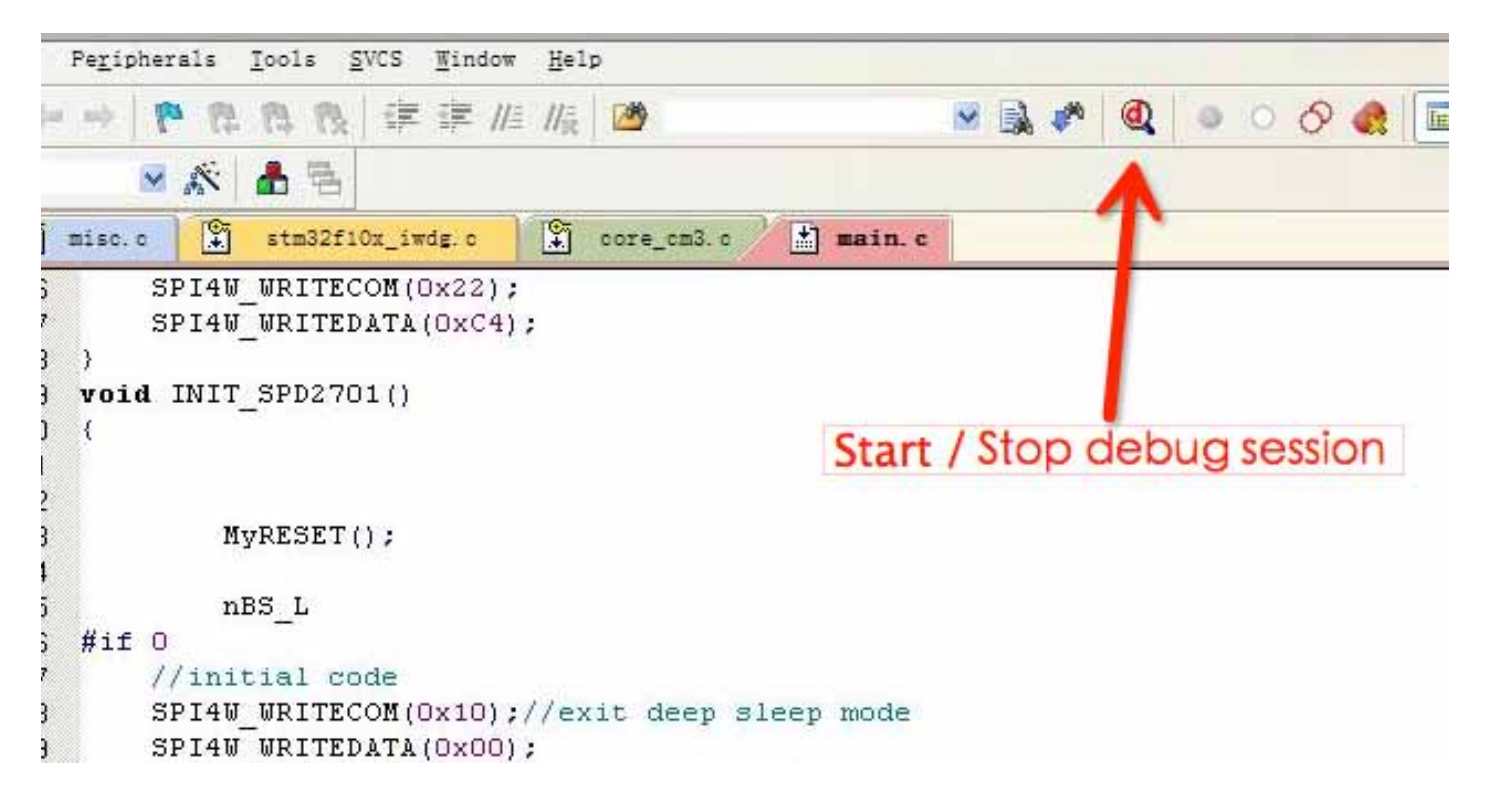

The button is on your top right.

#### Modify:

You may set the temporary pause by double clicks a particular lane of source and observe it. Use step button can move to your the next pause. When you use this to perform your work to check the reactions please always download it to ARM after modify. That's because of it's more reliable to keep the ARM had your latest update of the program.

#### Generate an image static number table [] :

• Technically it's perfectly fine for any software you could download from the Internet that make the same purpose. However if you don't have any idea of what it is I would recommend you to use the BitmapCovert to implement. You need to insert a [\*.bmp] format image to the window and drill the unattainable color off. So make sure the resolution is right, the gray scale is attainable by check the datasheet. Check the frame is portrait or landscape

then flip turn the image in window to correct. When everything is right, just click the file in toolbar, and then click save as [.c] format txt file. Remember to fill the [without template] tick box, that makes sure you won t see too much useless code in that file. Replace the const number [] of our program with the new one we just generated. Now an image is replaced.

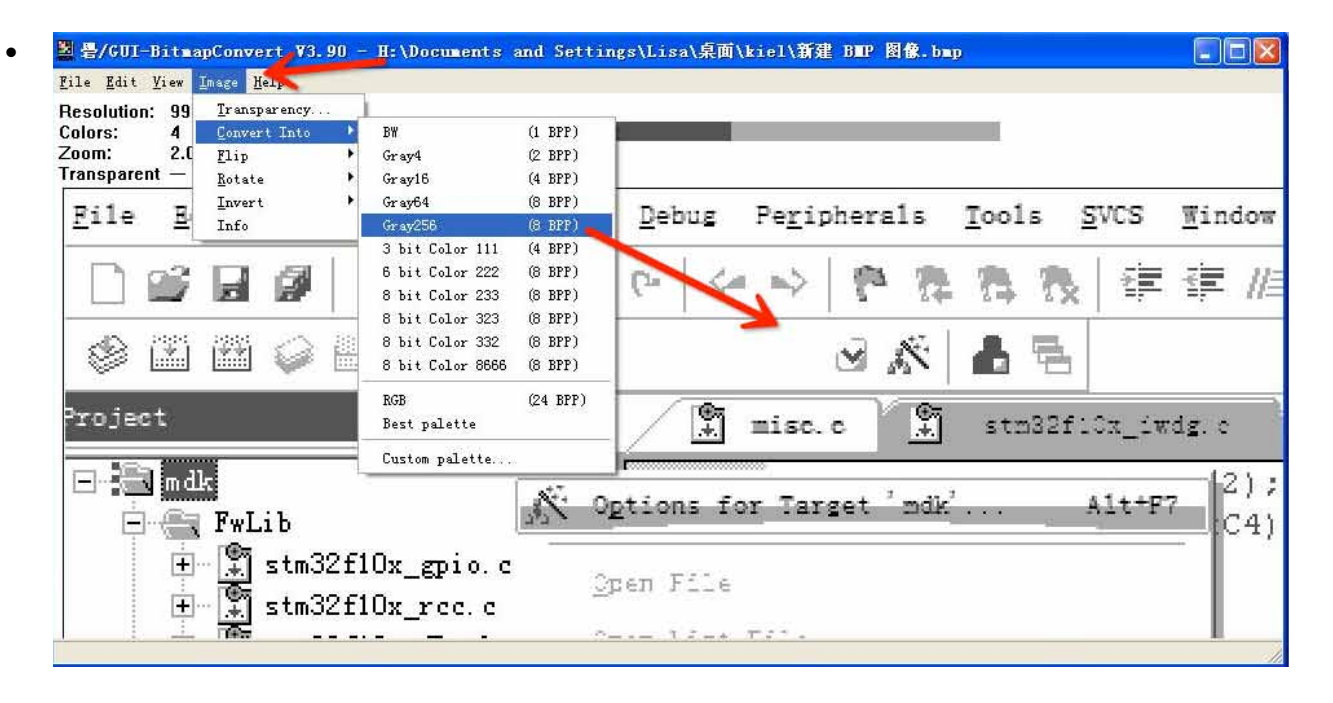

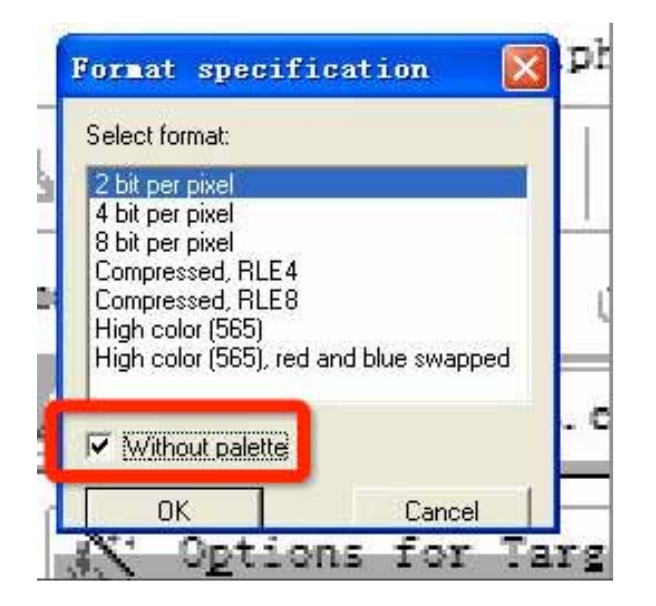

During you save it from BitmapCovert to local disk, the

format you need to select in this widow is the numbers of bit will applied per pixel. So you better to check it with a proper datasheet.

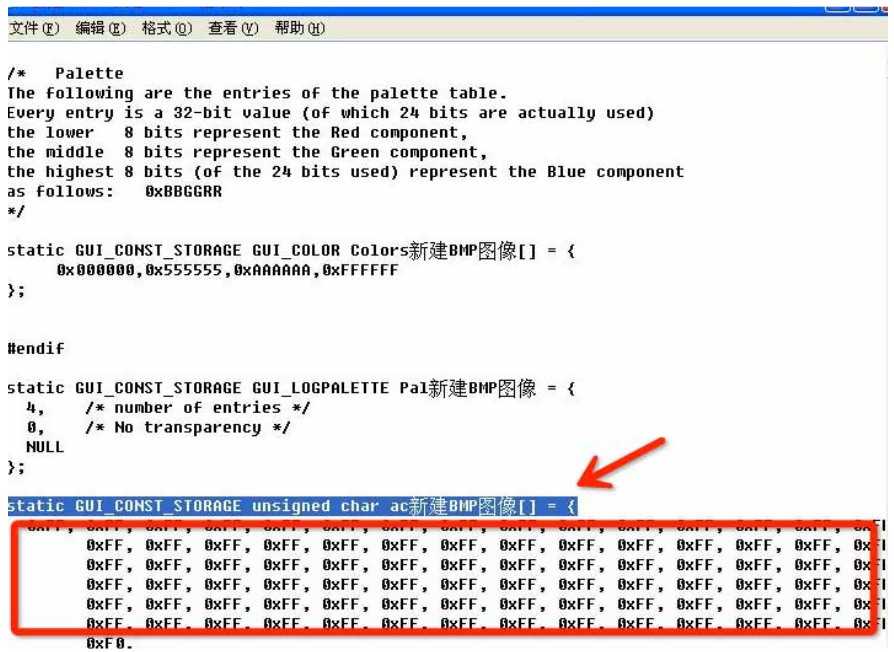

### The red square marked the hex numbers in text that you

looking for to copy. And these numbers below need to be

### replaces with.

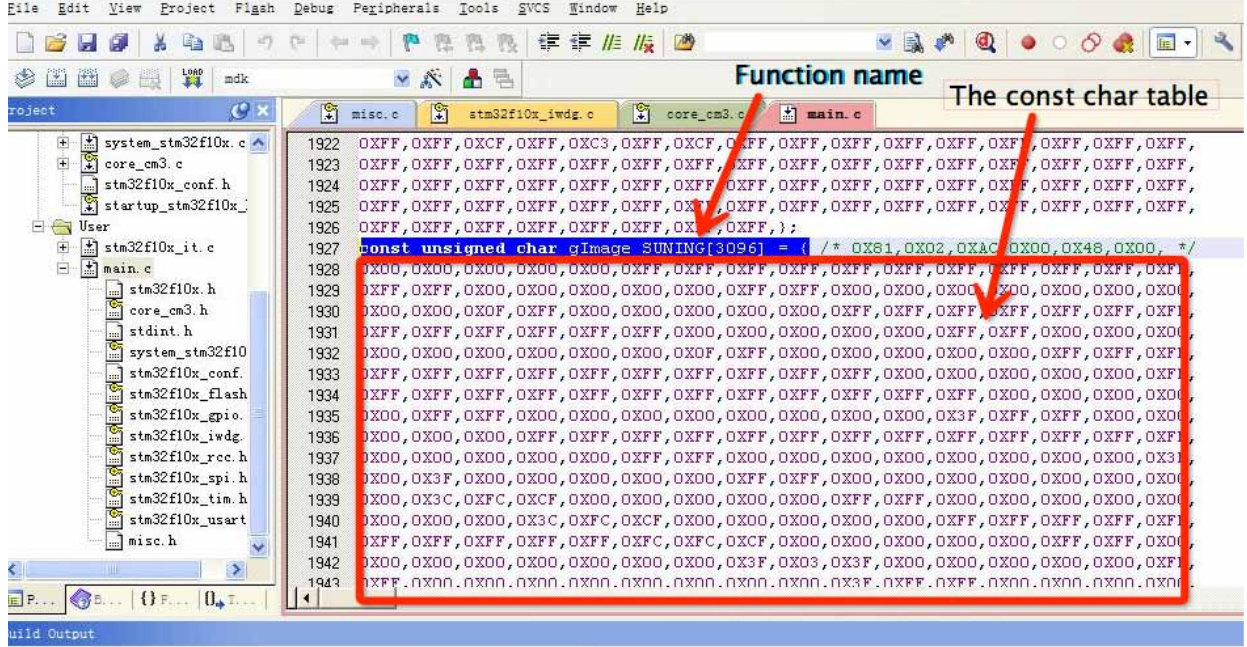